# **Leitfaden**

QUADRA Flow Administrations-Bereich

Tipps und Kniffs zu den ersten Grundlagen in QUADRA Flow.

## $\Omega$ **QUADRA**

### Raum für Gestaltung.

Unser Homepage-Manager. Individuell. Visuell. Einfach. Klar.

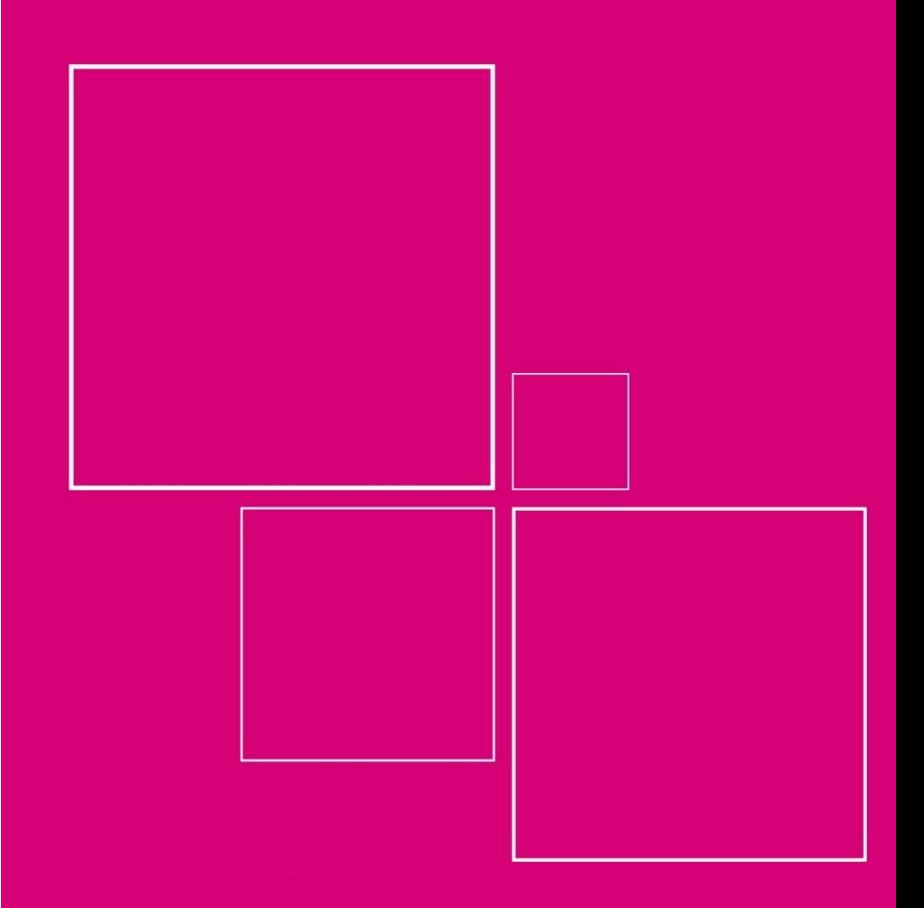

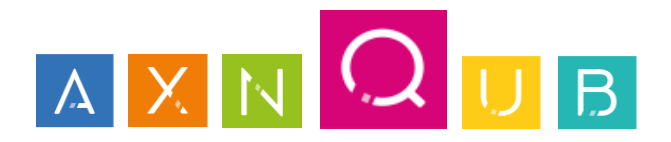

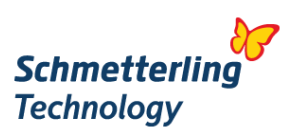

#### **Inhaltsverzeichnis**

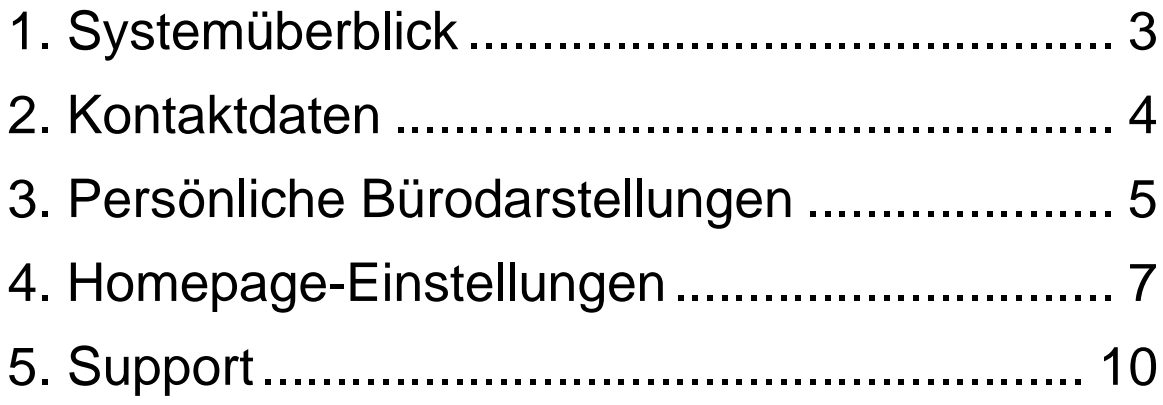

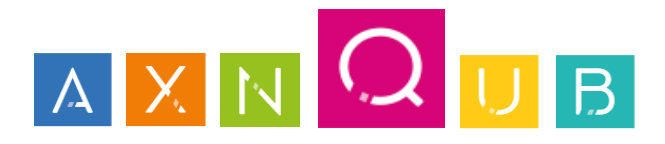

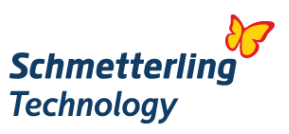

#### **1. Systemüberblick**

Herzlich Willkommen - Sie befinden sich nun im Administrationsbereich Ihrer QUADRA Flow-Webseite, dem Simplified Website Administration (SWA). Auf den nächsten Seiten zeigen wir Ihnen Schritt für Schritt, welche Eingabemöglichkeiten Sie vornehmen können.

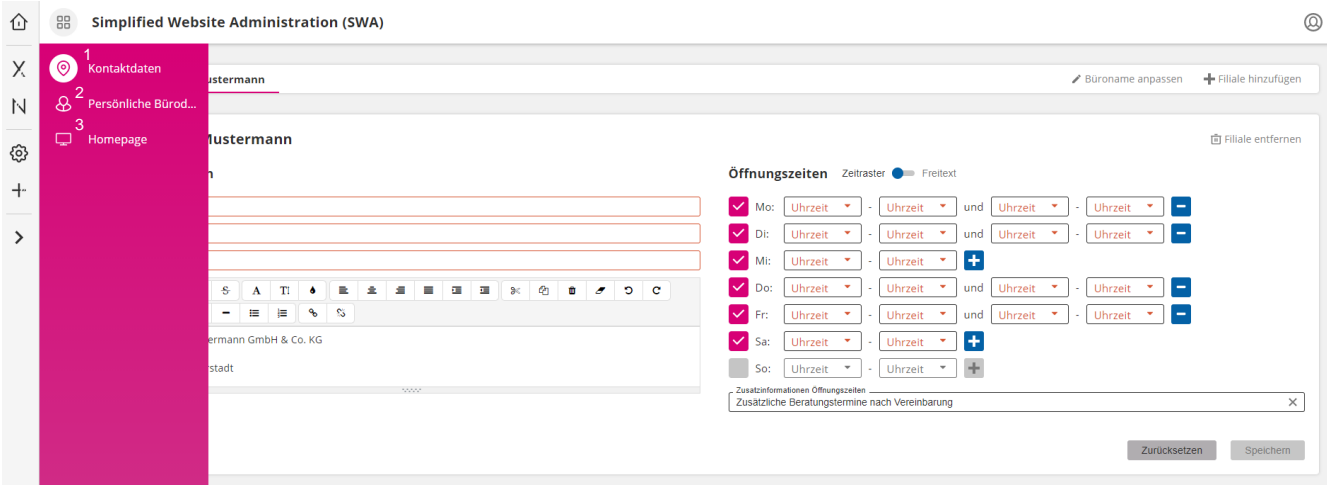

- 1 Eingabe Ihrer Kontaktdaten
- 2 Persönliche Bürodarstellung
- 3 Homepage-Einstellungen

Allgemeine Eingaben, wie Logo, Social-Media-Kontakt

Einstellen Ihrer Standard-IBEs

Seitentitel und Favicon

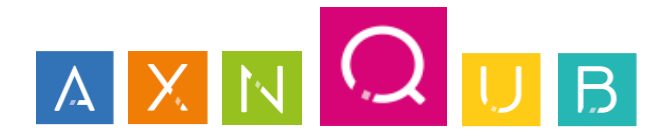

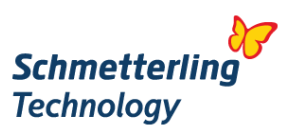

#### **2. Kontaktdaten**

Geben Sie als Erstes den Namen Ihres Reisebüros ein. Klicken Sie dazu auf den Stift (rechter Rand) und schon befinden Sie sich im Bearbeitungsmodus.

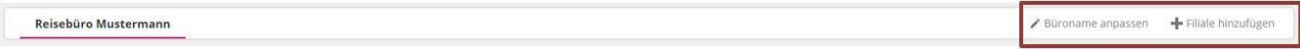

Als nächstes sind Ihre Kontaktdaten an der Reihe, tragen Sie Ihre **Telefon-**, **Faxnummer** und **E-Mail-Adresse** in die dafür vorgesehen Felder sowie Ihre **Anschrift** in das Freitextfeld ein und bestätigen Sie die Eingabe mit Klick auf **Speichern**. Sie möchten beispielsweise keine Faxnummer eintragen? Das ist kein Problem, entfernen Sie dazu einfach den **Haken** vor dem Eingabefeld Fax.

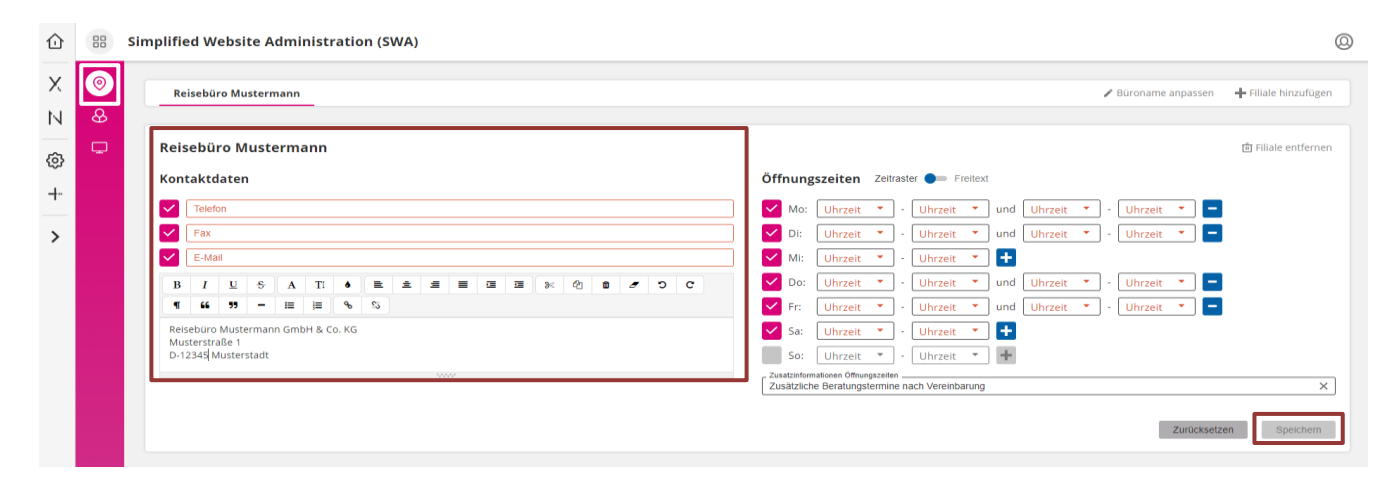

Erfassen Sie jetzt Ihre **Öffnungszeiten**, damit Ihre Kunden auch auf Ihrer Webseite sehen, wann Ihr Reisebüro geöffnet ist. Bestätigen Sie auch diese Eingabe mit Klick auf den **Speichern** Button. Setzen Sie für einen Wochentag keinen Haken im Feld vor dem jeweiligen Tag (z. B. Sonntag), erscheint dieser Tag auch nicht in den Öffnungszeiten auf Ihrer Webseite.

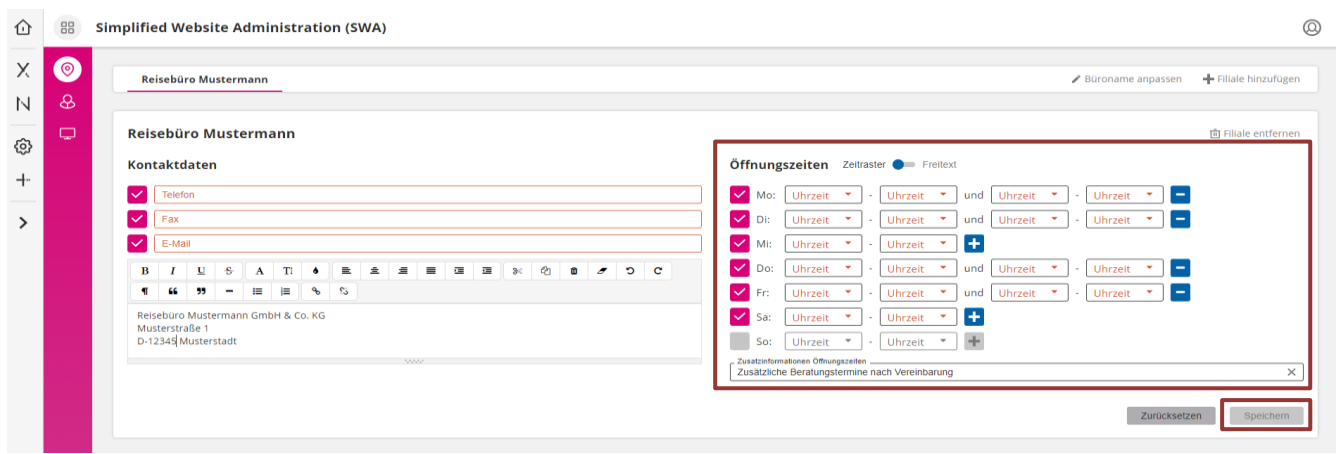

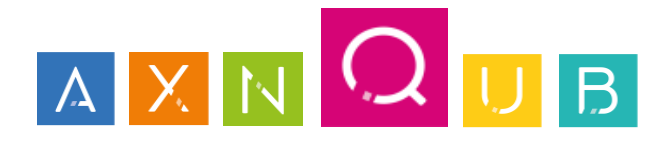

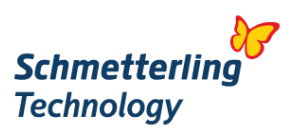

#### **3. Persönliche Bürodarstellungen**

Geben Sie Ihrer Präsenz im Internet ein Herz und erfassen Sie einen persönlichen Begrüßungstext mit Bild. Auch diese Eingabe aktivieren Sie mit einem Klick auf **Speichern**.

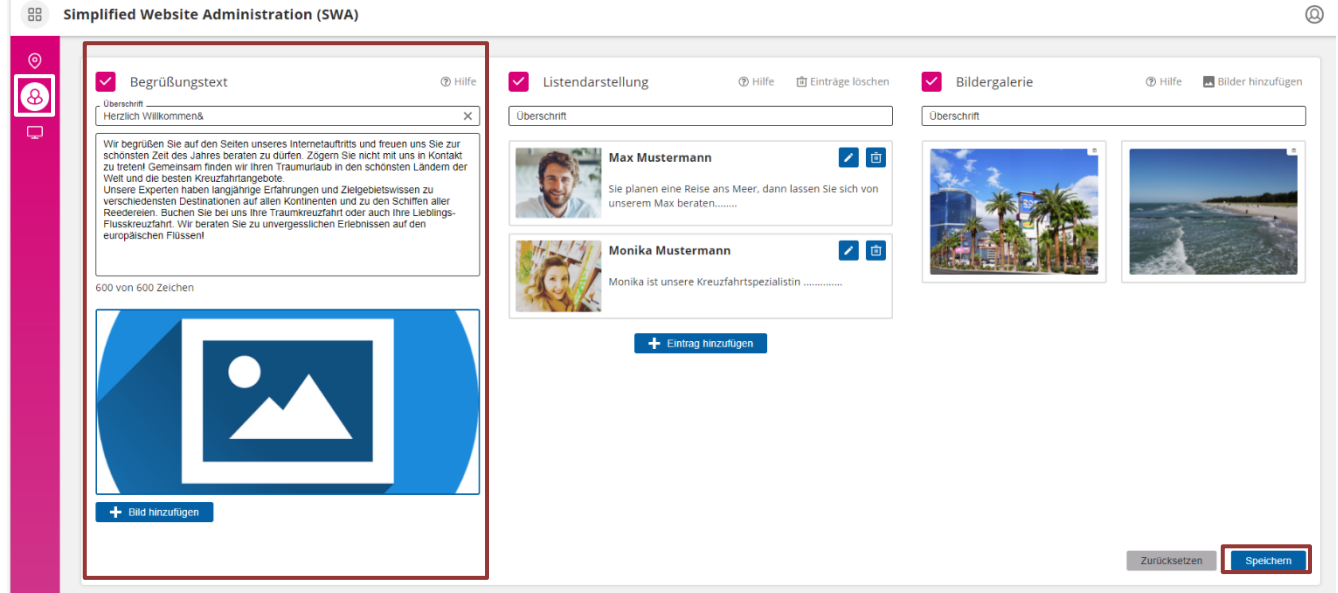

Nutzen Sie die Möglichkeit und stellen Sie dem Besucher Ihrer Webseite Ihr Team vor. Geben Sie zuerst diesem Bereich im Feld **Überschrift** einen Namen. Neben einem **Foto** findet sich genug Platz, um kurz ein **paar Zeilen zu Ihren Mitarbeitern** zu erfassen. Mit Klick auf das Feld **Speichern** werden die Eingaben übernommen.

*Unser Tipp: Maße des Fotos 300x300 Pixel - unterstützte Dateiformate: jpeg, png und gif)*

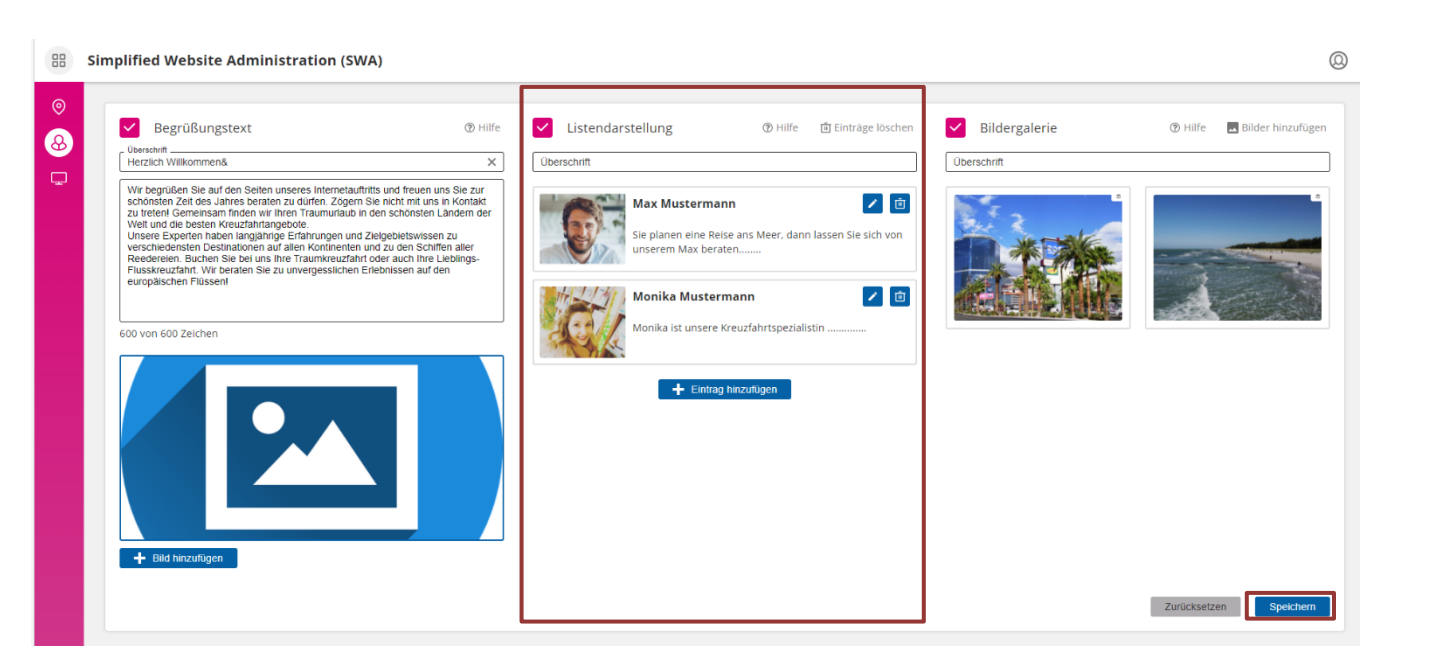

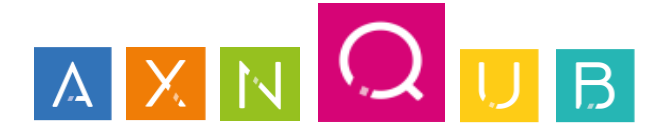

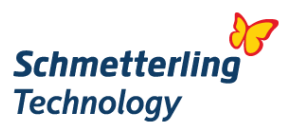

Fügen Sie doch auch gleich ein paar Impressionen der Webseite hinzu. Geben Sie auch hier zuerst dem Bereich im Feld **Überschrift** einen Namen. Wählen Sie dann über das Feld **Bilder hinzufügen** Ihre Fotos für die Bildergalerie aus und klicken Sie zum Bestätigen auf den Button **Speichern**.

*Unser Tipp: Maße der Fotos 1200x800 Pixel - unterstützte Dateiformate: jpeg, png und gif)*

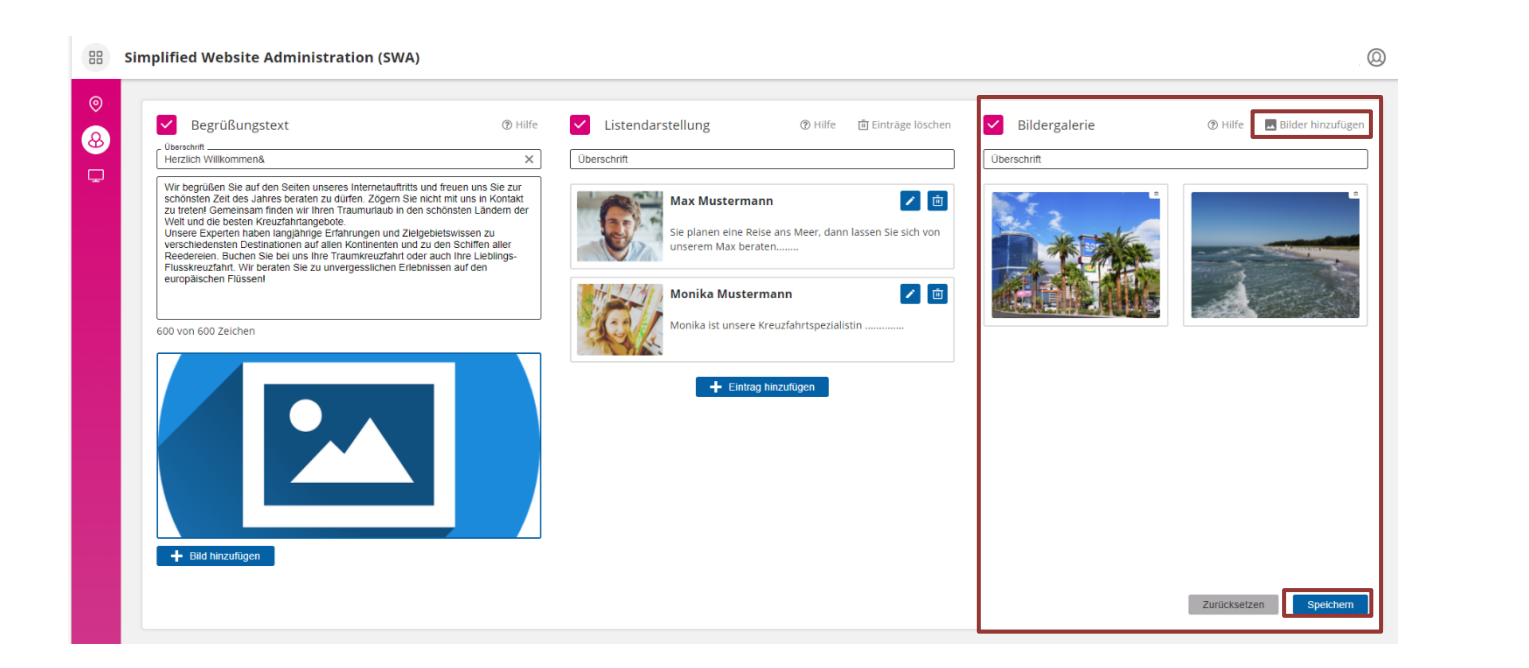

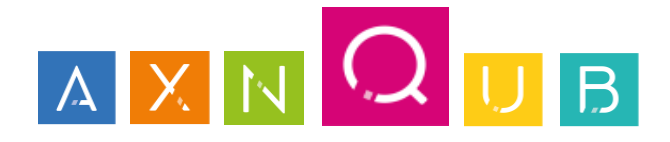

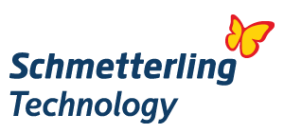

#### **4. Homepage-Einstellungen**

Ihr Logo – Ihre Wiedererkennung. Laden Sie Ihr persönliches Logo hoch und zeigen Sie auch auf Ihrer Webseite wer Sie sind! Tragen Sie zuerst den **Namen Ihres Reisebüros** ein und laden Sie im nächsten Schritt mit Klick auf das Feld **Bild hinzufügen** Ihr Logo hoch.

**4. Homepage-Einstellungen** *Unser Tipp: Bildgröße 50x200 oder 100x100 Pixel - unterstützte Dateiformate: jpeg, png und gif)*

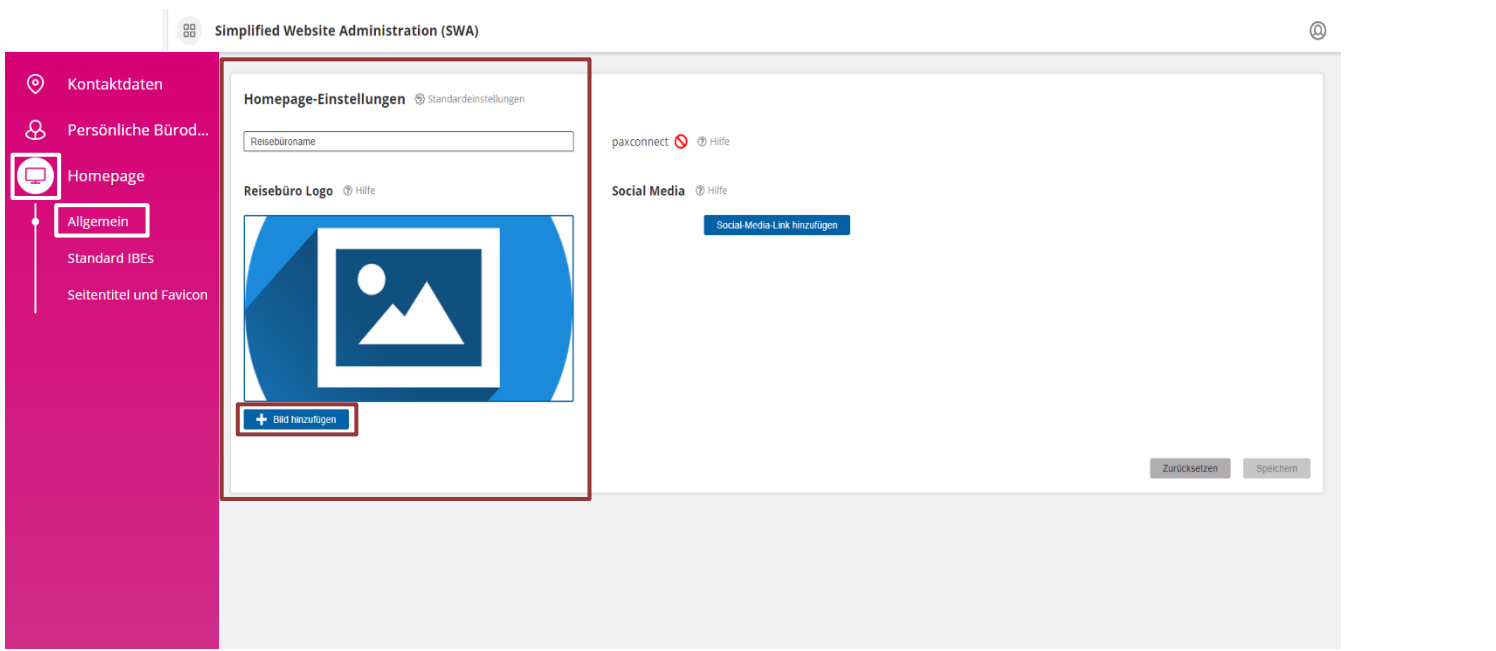

Sie möchten Ihren Kunden Angebote über paxconnect auf Ihrer Webseite darstellen? Kein Problem, kontaktieren Sie bitte unseren Customer Support E-Mail: <u>technology@schmetterling.de</u> oder Tel. 09197 6282-610.

Sie möchten Ihren Kunden Angebote über paxconnect auf Ihrer Webseite darstellen?

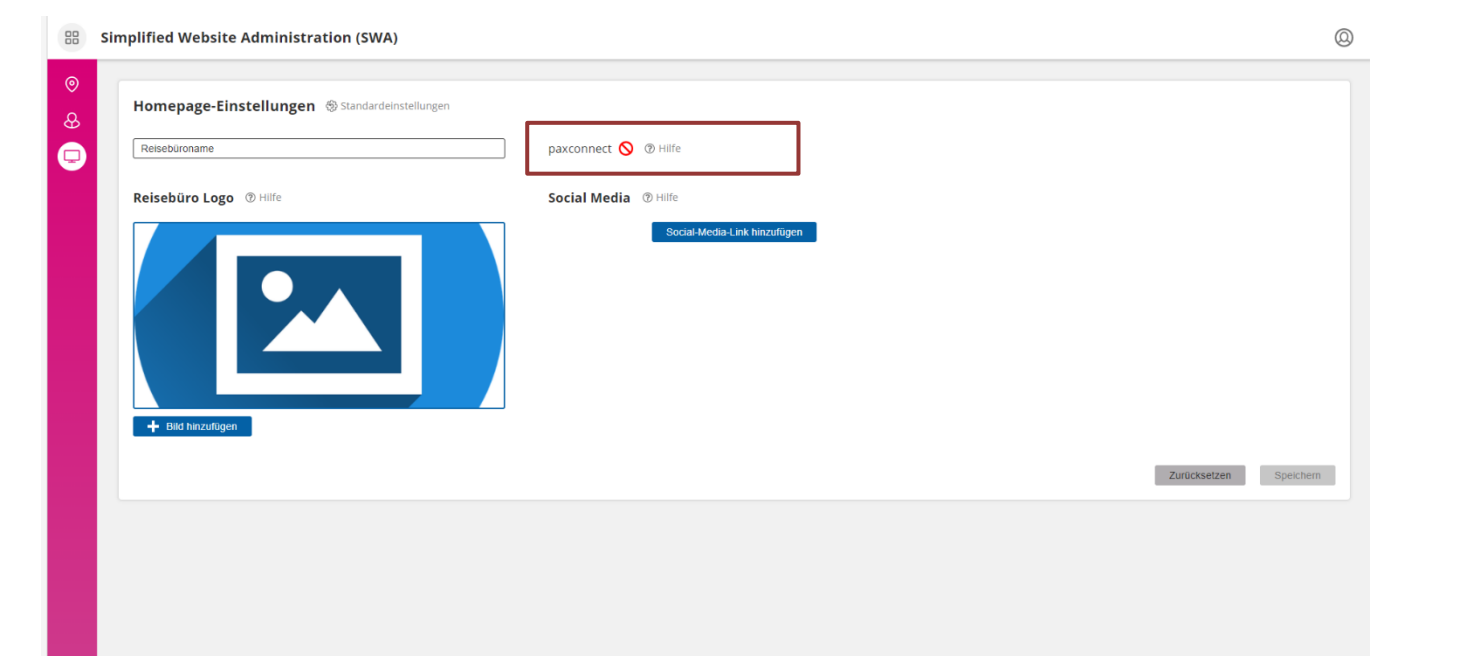

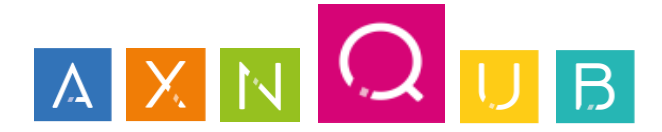

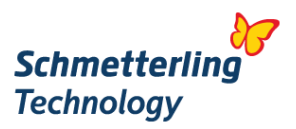

Bleiben Sie auf allen Kanälen mit Ihren Kunden in Verbindung und verlinken Sie Ihre Webseite mit Ihren Social Media-Accounts. Klicken Sie auf den Button **Social-Media-Link**, wählen Sie das jeweilige **soziale Netzwerk** aus und tragen Sie die **URL** ein. Ihre Eingabe bestätigen Sie mit Klick auf **Speichern**.

Sie möchten Ihren Kunden die Möglichkeit geben, Anfragen zu Angeboten auf Ihrer Webseite auch per WhatsApp an Sie zu stellen? Dann müssen Sie nun hier Ihren WhatsApp Account eintragen.

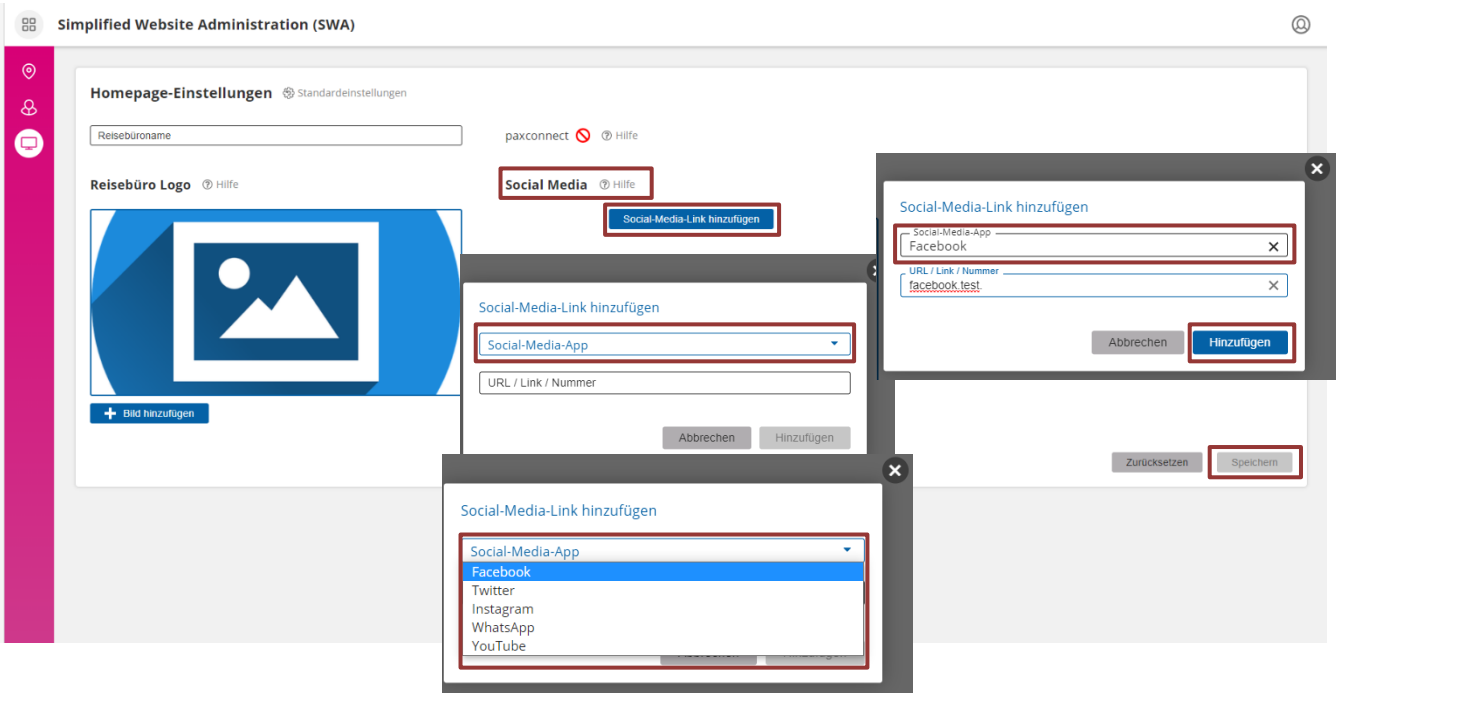

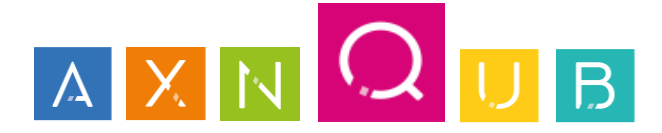

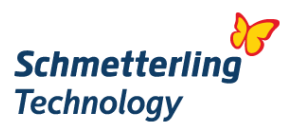

Tragen Sie nun in jede Rubrik Ihre Internet-Buchungsmaschine(n) (IBE) ein, damit diese Ihren Kunden auf den Unterseiten Ihrer Webseite für Online-Buchungen zur Verfügung stehen und bestätigen Sie auch hier mit Klick auf **Speichern** die Eingaben.

Fehlt Ihnen eine IBE, die in Ihrem Technikpaket enthalten ist? Kein Problem, kontaktieren Sie bitte unseren Customer Support E-Mail: [technology@schmetterling.de](mailto:technology@schmetterling.de) oder Tel. 09197 6282-610.

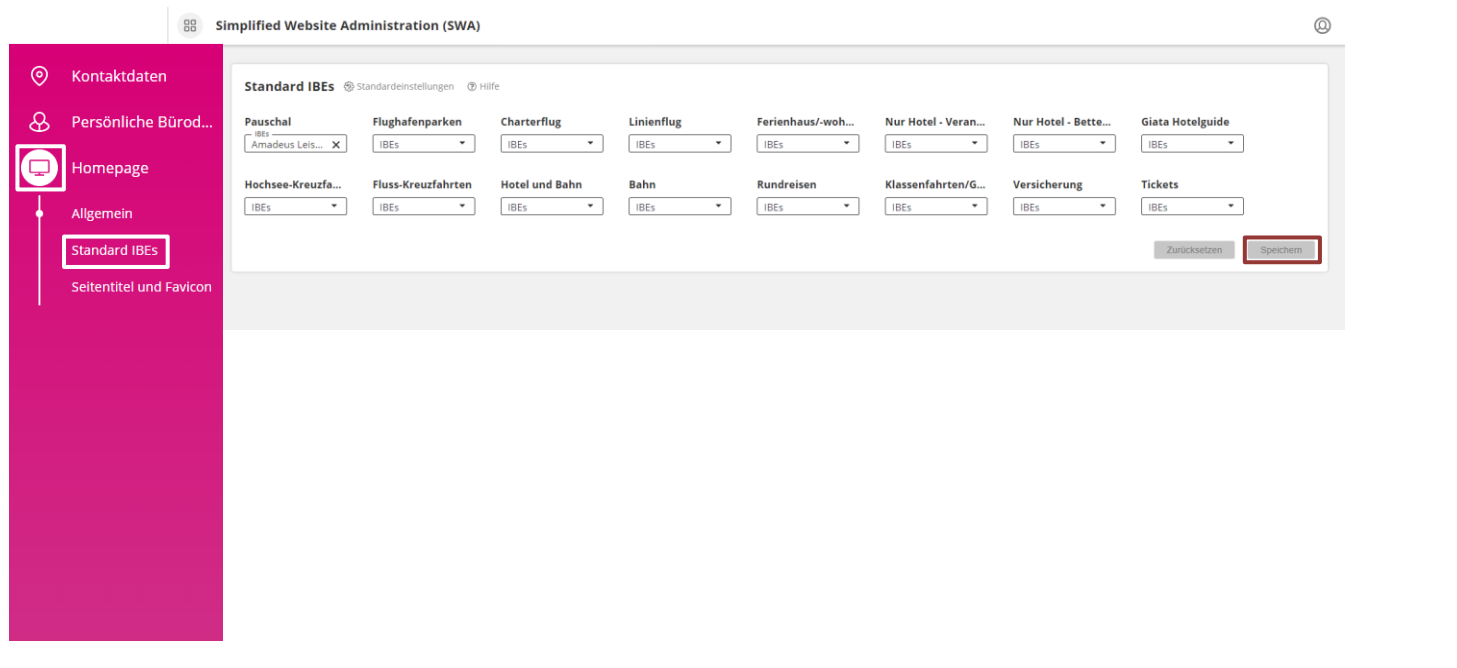

Sie ha[ben es fast geschafft! Tragen Si](mailto:technology@schmetterling.de)e nun den Seitentitel für Ihre Webseite ein und wählen Sie Ihr gewünschtes **Favicon** aus.

Im Feld **Vorschau** können Sie sehen, wie die Darstellung im Browser ausschaut. Sind Sie mit Ihren Eingaben zufrieden, müssen Sie die Eingabe nur noch mit Klick auf **Speichern** bestätigen.

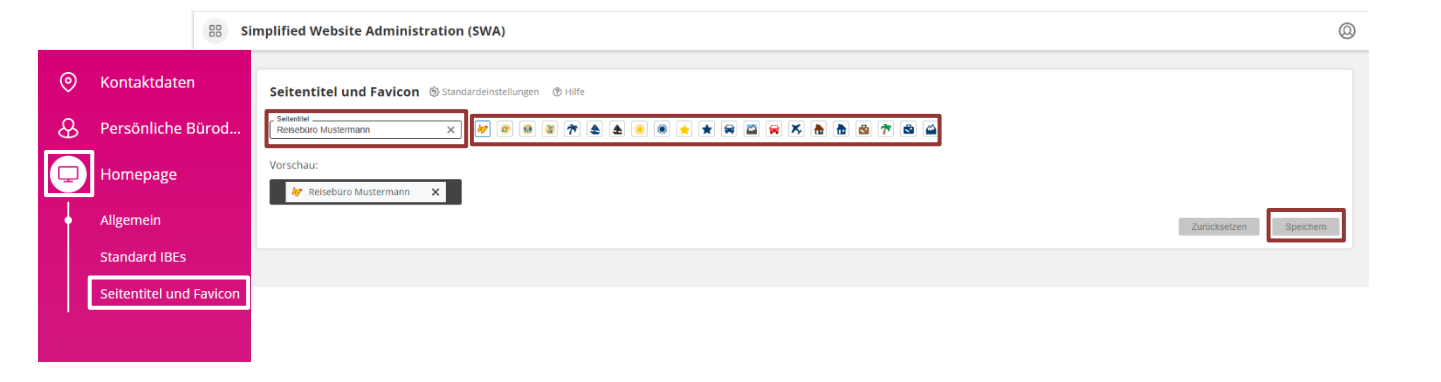

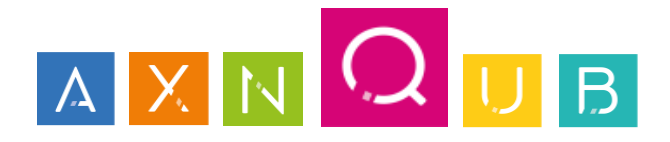

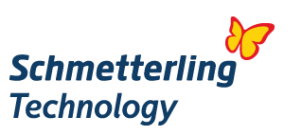

#### **5. Support**

Sie haben Fragen oder benötigen technische Unterstützung?

Rufen Sie uns an, senden Sie uns eine E-Mail, oder treten Sie unserer Facebook-Gruppe bei.

Unser Support-Team ist gerne für Sie da!

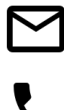

[technology@schmetterling.de](mailto:technology@schmetterling.de)

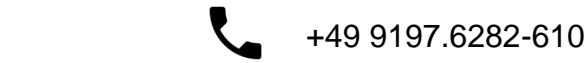

Sonnettering Francische United United United United United United United United United United United United United U **Schmetterling Technology**